**IEEE SA STANDARDS<br>ASSOCIATION** 

# **DIRECTVOTE LIVE (DVL) VOTING STEP-BY-STEP**

**IEEE STANDARDS ASSOCIATION**

October 2022

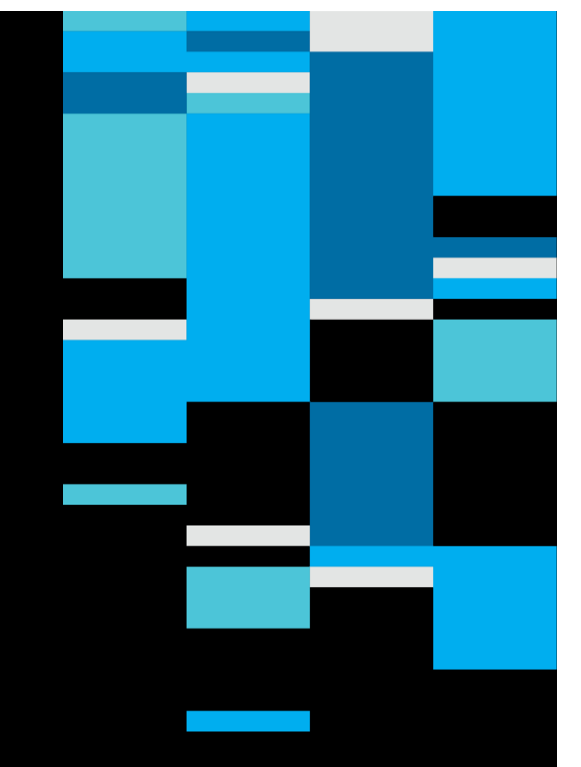

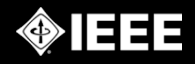

## **DVL E-MAIL MEETING INVITATION**

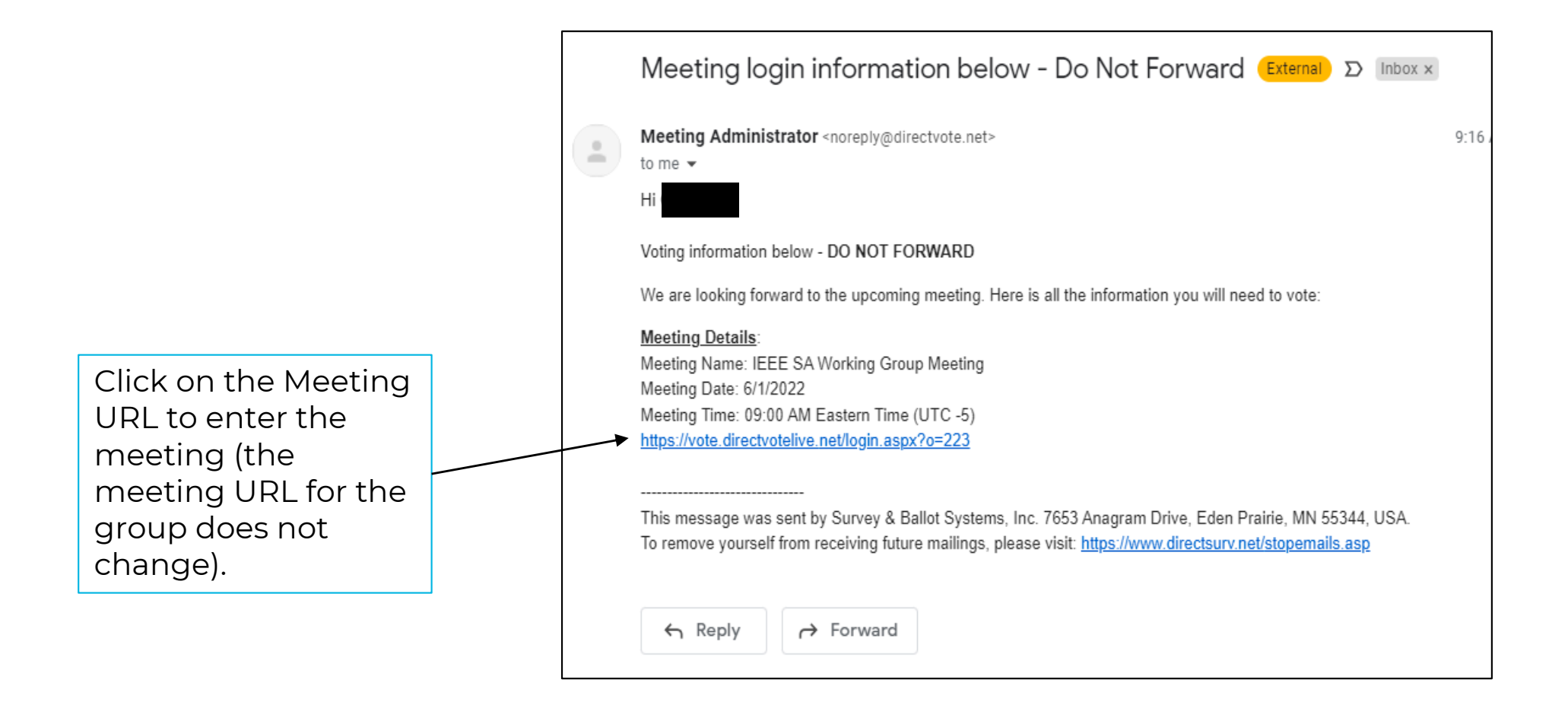

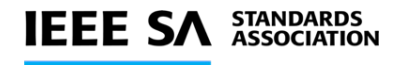

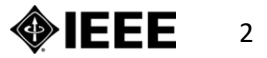

### **VOTING INTERFACE**

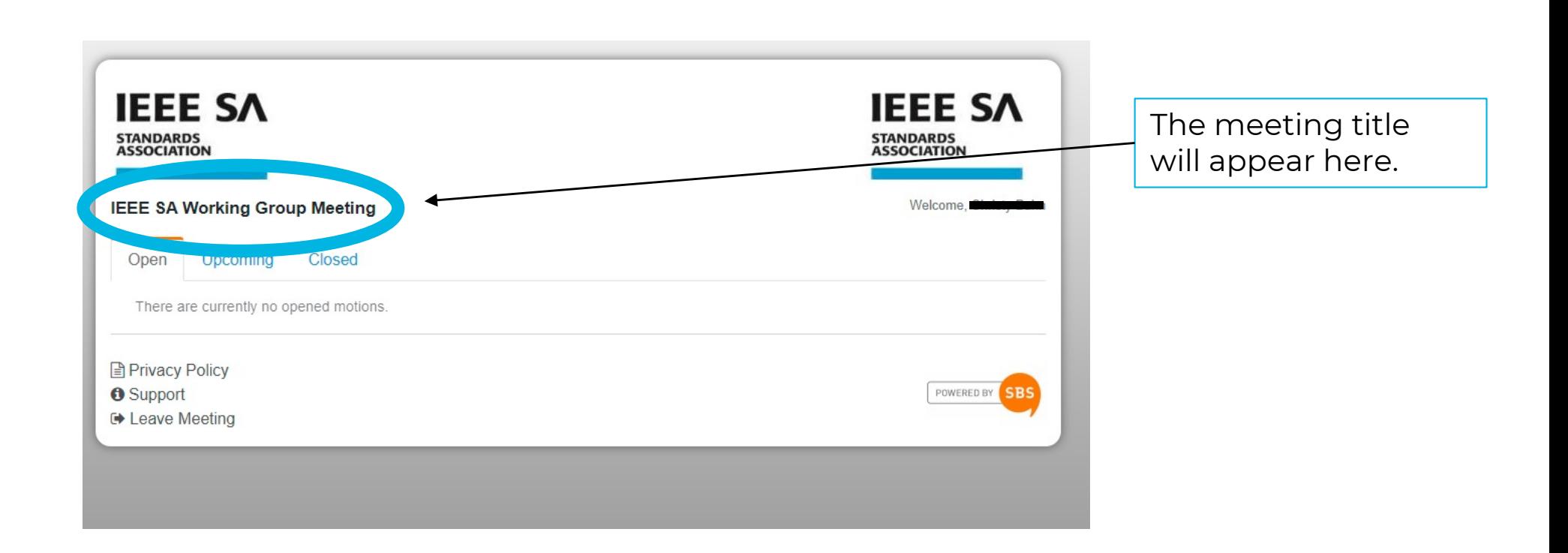

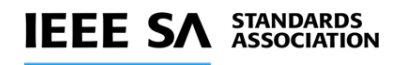

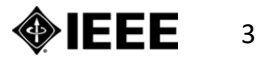

### **MOTION**

Locate the first motion being voted on and click the "Vote" button

− The motion will not appear until it is opened for voting by the Meeting Administrator

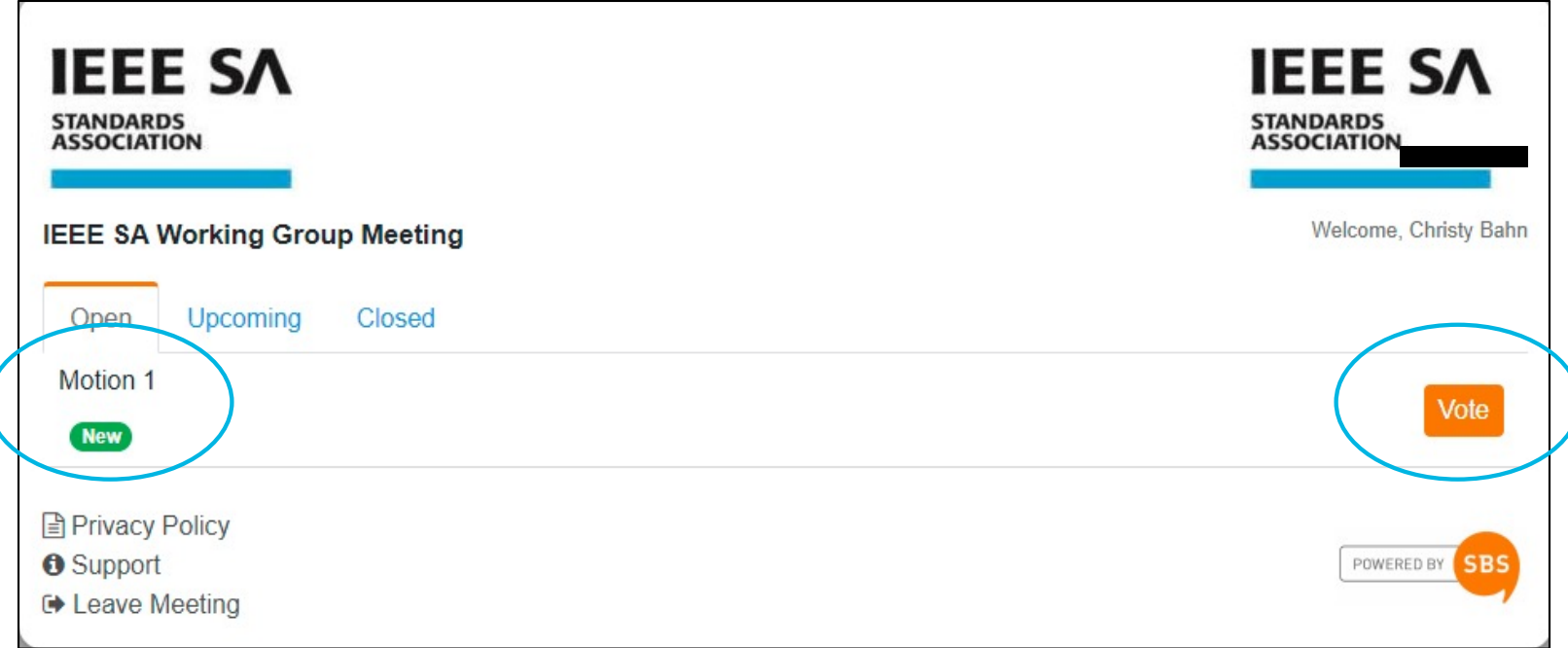

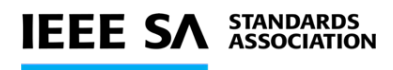

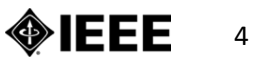

### **CASTING YOUR VOTE**

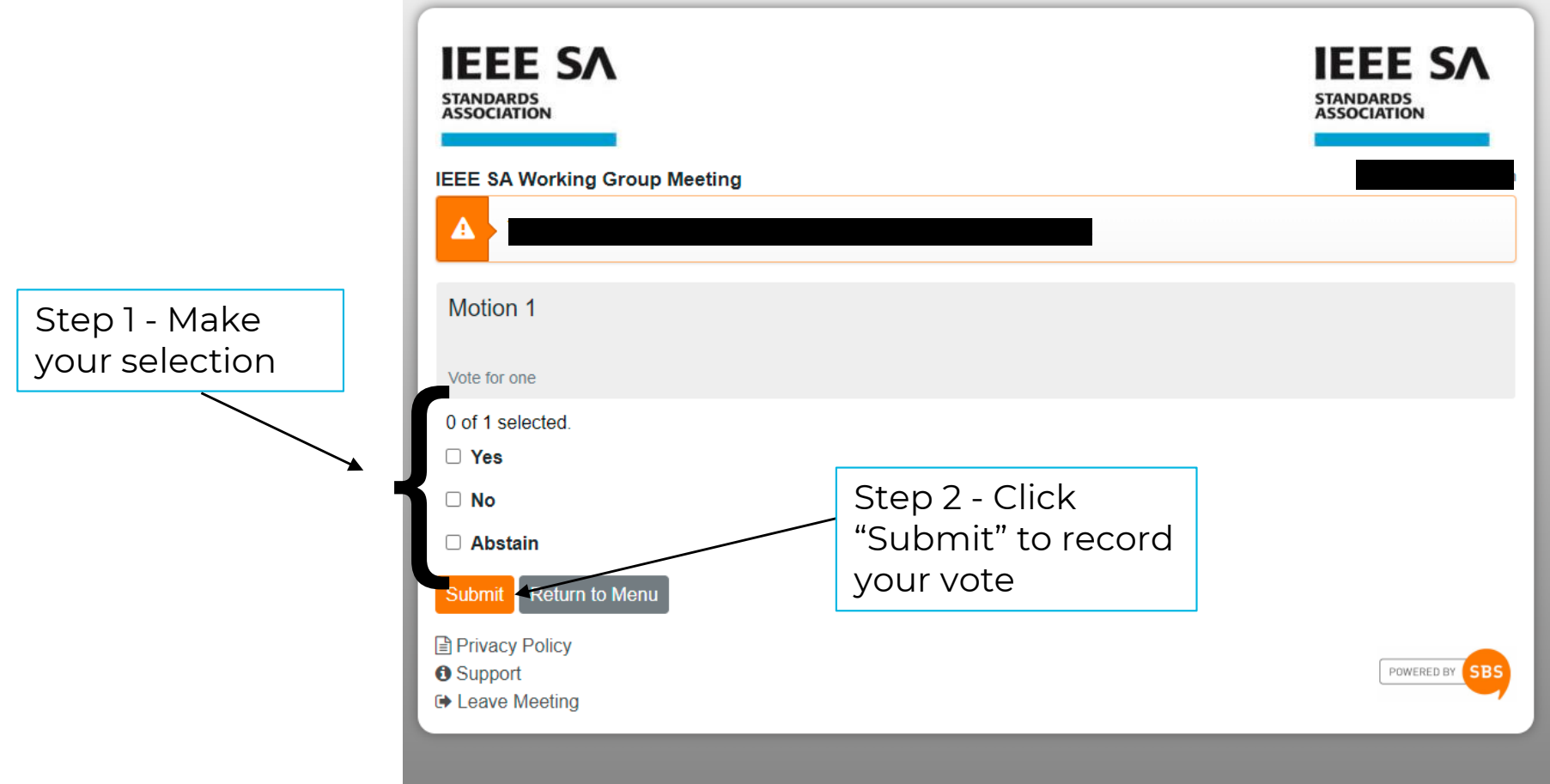

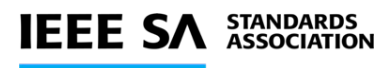

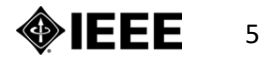

## **HAS MY VOTE BEEN SUBMITTED AND RECORDED?**

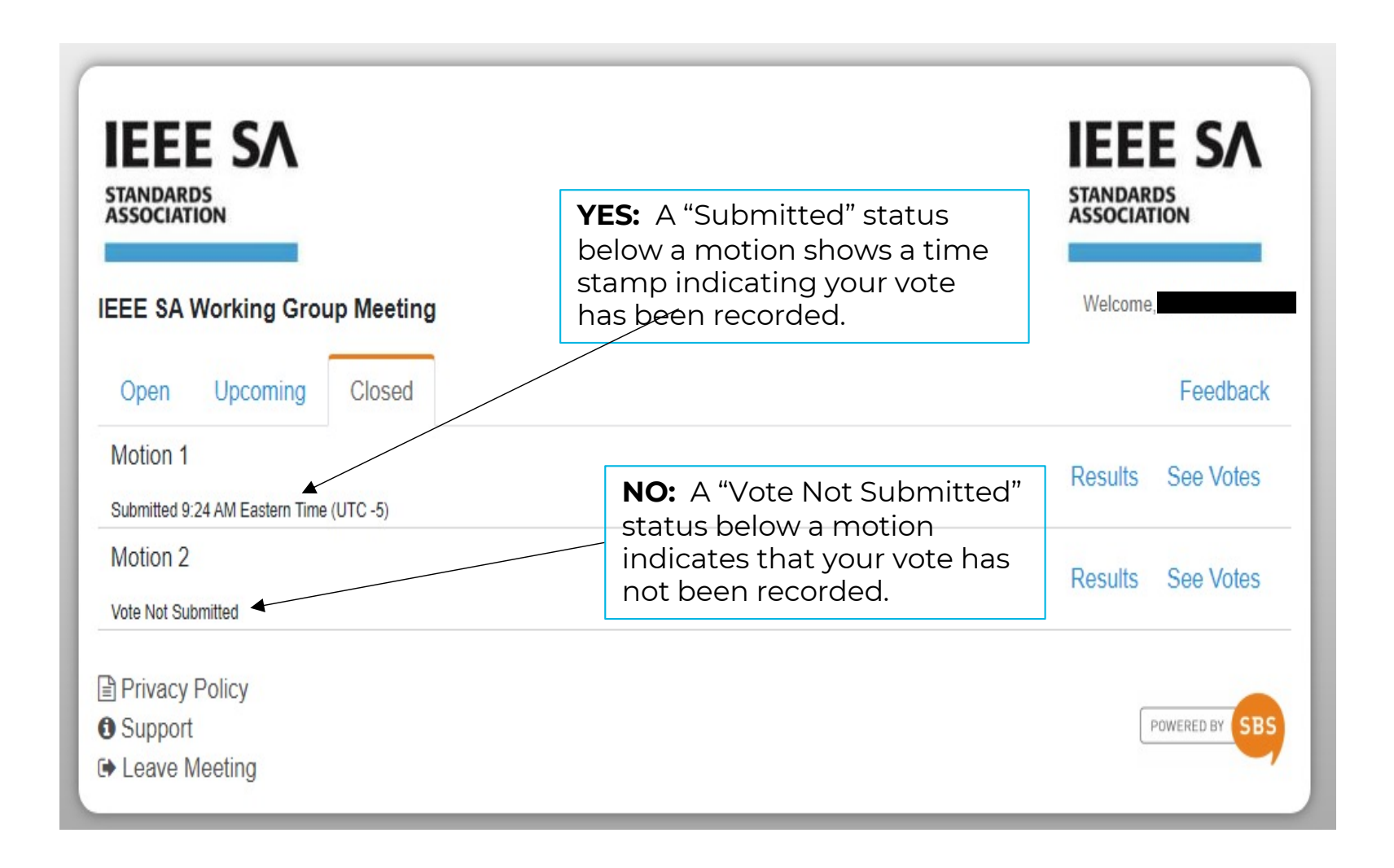

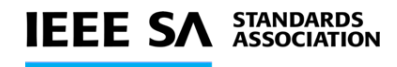

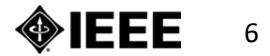

## **VIEW VOTES/RESULTS**

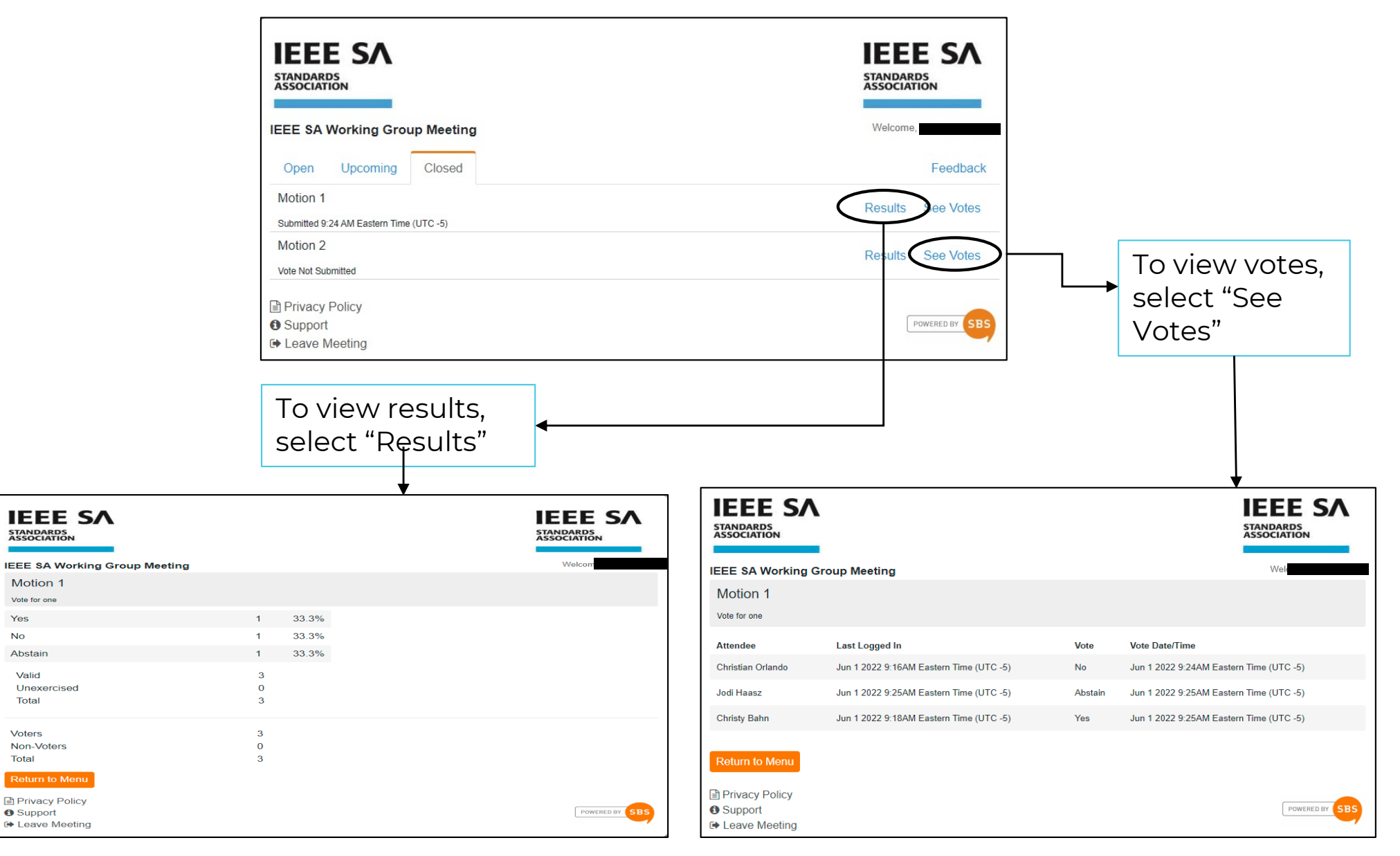

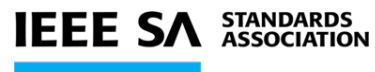

**IEEE SA** 

**STANDARDS<br>ASSOCIATION** 

Motion 1

Vote for one

Abstain

Valid

Total

Voters

Total

Non-Voters

Return to Menu

Privacy Policy

**O** Support **■ Leave Meeting** 

Unexercised

Yes **No** 

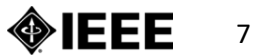

### **VOTING RESULTS – TERMS**

- **Valid –** The voter clicked "Vote," selected an option, and clicked "Submit" for the motion.
- **Unexercised –** The voter clicked "Vote," and then clicked "Submit" without choosing an option for the motion.
- **Total –** The total number of votes cast for the motion.
- **Voters –** The total number of voters for the motion that submitted a vote.
- **Non-Voters** The total number of voters for the motion who did not submit a vote.
- **Eligible Voters –** The total number of voters signed into the voting tool to vote for the motion.

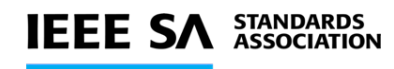

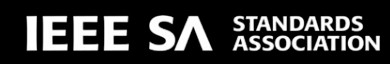

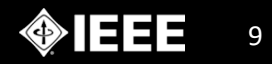

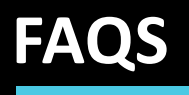

## **FREQUENTLY ASKED QUESTIONS**

#### **I can't login to DVL. What do I do?**

You must be a voting member to access DVL.

Verify your e-mail address used for your IEEE account. If you have recently changed your email address, please contact the DVL meeting administrator or your Program Manager. If you are still unable to login to DVL please contact your Program Manager [or IEEE Contac](https://www.ieee.org/about/contact.html)t [& Suppor](https://www.ieee.org/about/contact.html)t.

#### **The motion is open but I do not see the "Vote" button for the motion. What do I do?**

If a vote has started but you do not see the "Vote" button, refresh your screen by reloading the web page. If that does not work, please contact the DVL meeting administrator or your Program Manager.

#### **The DVL window or tab has closed, or I've received a message that my session has timed out or expired. What do I do?**

If at any time during the meeting you need to get back into DVL, log back in via the provided link.

#### **Why do the voting timestamps in DVL not match my local time?**

Unless otherwise indicated, voting timestamps within DVL are being represented in UTC -5.

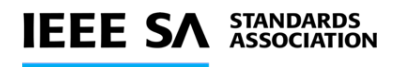

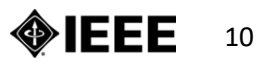

## **VOTING AT A GLANCE**

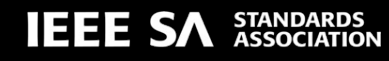

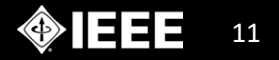

### **VOTING AT A GLANCE**

- **Access DirectVote Live (DVL) via the IEEE SA link for voters** 
	- <https://vote.directvotelive.net/login.aspx?o=223>
- When asked to login, use your IEEE Account (myProject) username and password
- You will automatically be directed to the meeting
- In DVL look for **Vote** button for motions currently requiring your vote (this will appear to the right-hand side of the motion) Submit
- **Make your vote selection and click heater to record your vote**
- **Look for new or amended motions to appear at the bottom of** the motions tab

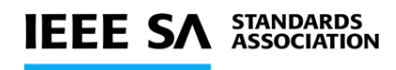

## **FOR MORE INFORMATION**

### **Please contact your Program Manager**

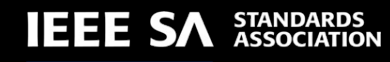

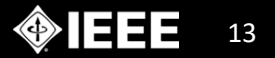